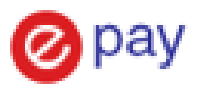

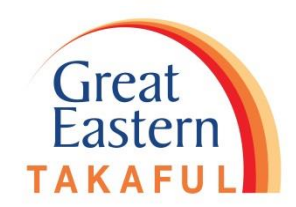

# **Change Payment Mode and Payment Method Guideline Via i-Get In Touch**

- 1) Change of Payment Mode (Page 2 7 )
- 2) Change of Payment Method (Page 8 14)
- 3) Change of Payment Method (To Credit Card) (Page 15 25)

Update as 30 March 2020

## 1) Change of Payment Mode

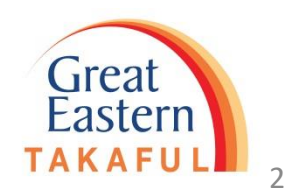

#### Step 1 : Log in i-Get In Touch

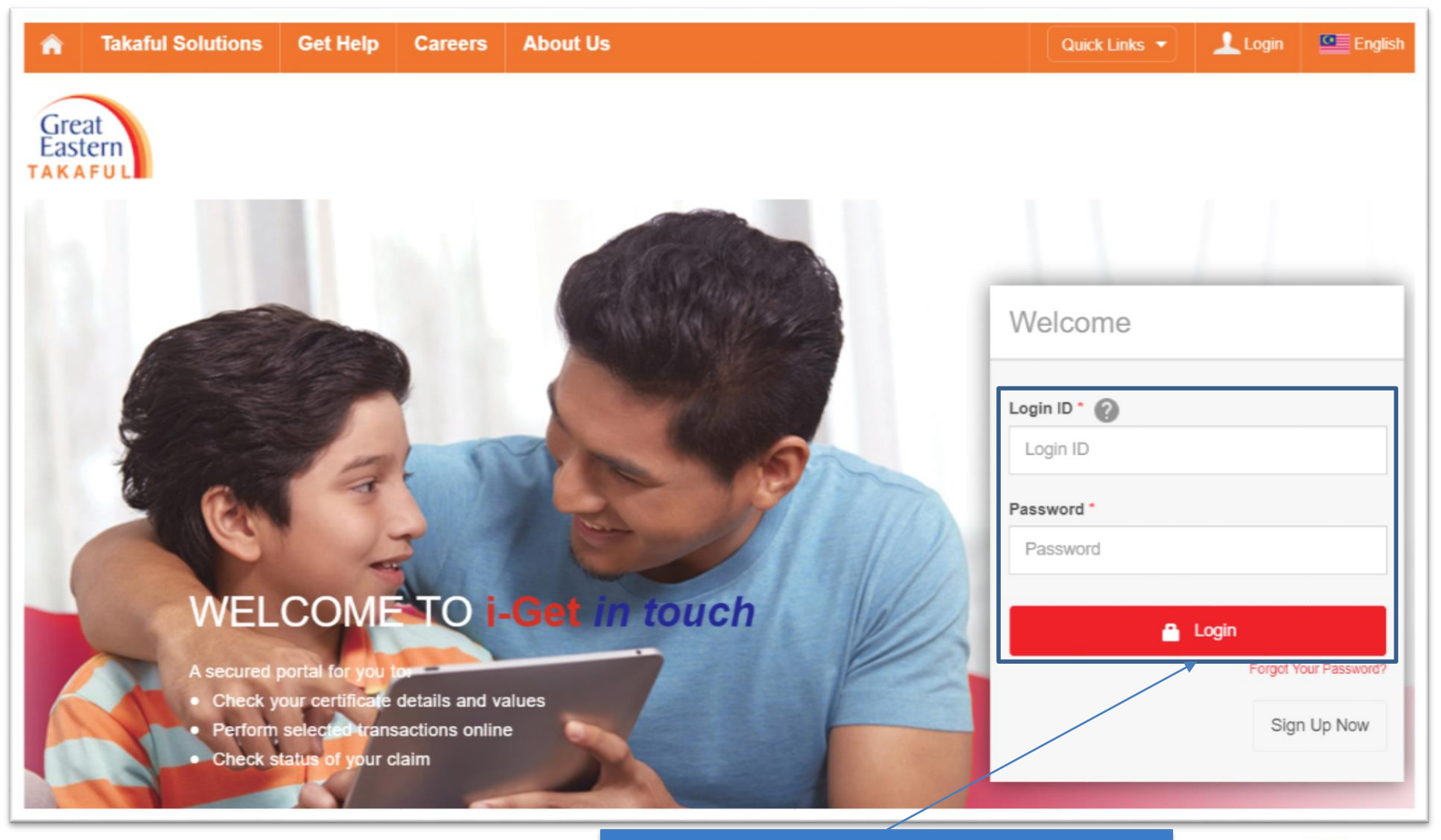

Fill in you Login ID and Password. Click "Login"

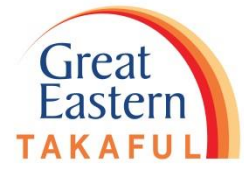

### Step 2 : Under "My Service Request", Click "Change Contribution Frequency"

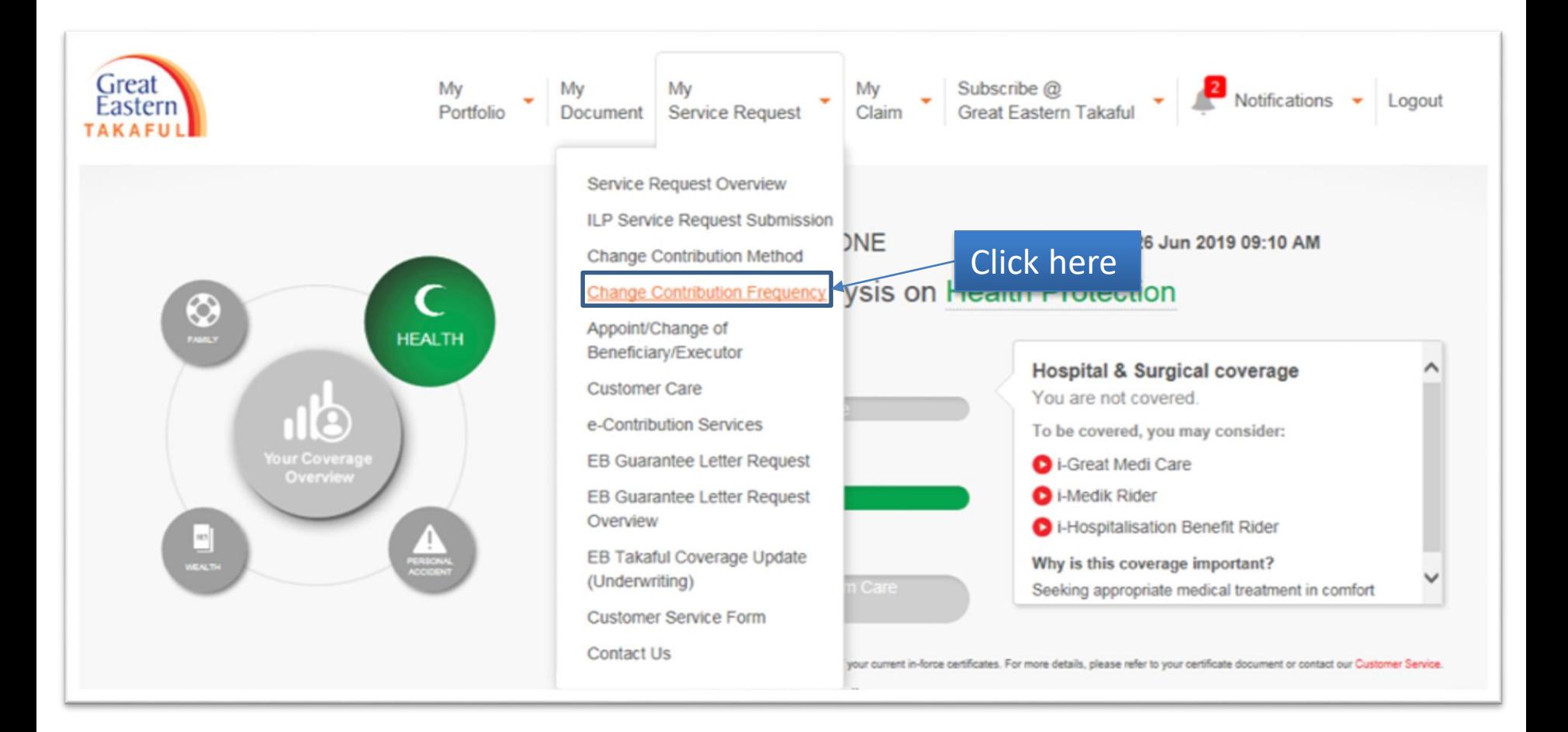

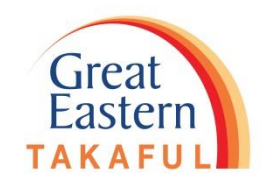

## Step 3: Select new contribution frequency, click "Continue"

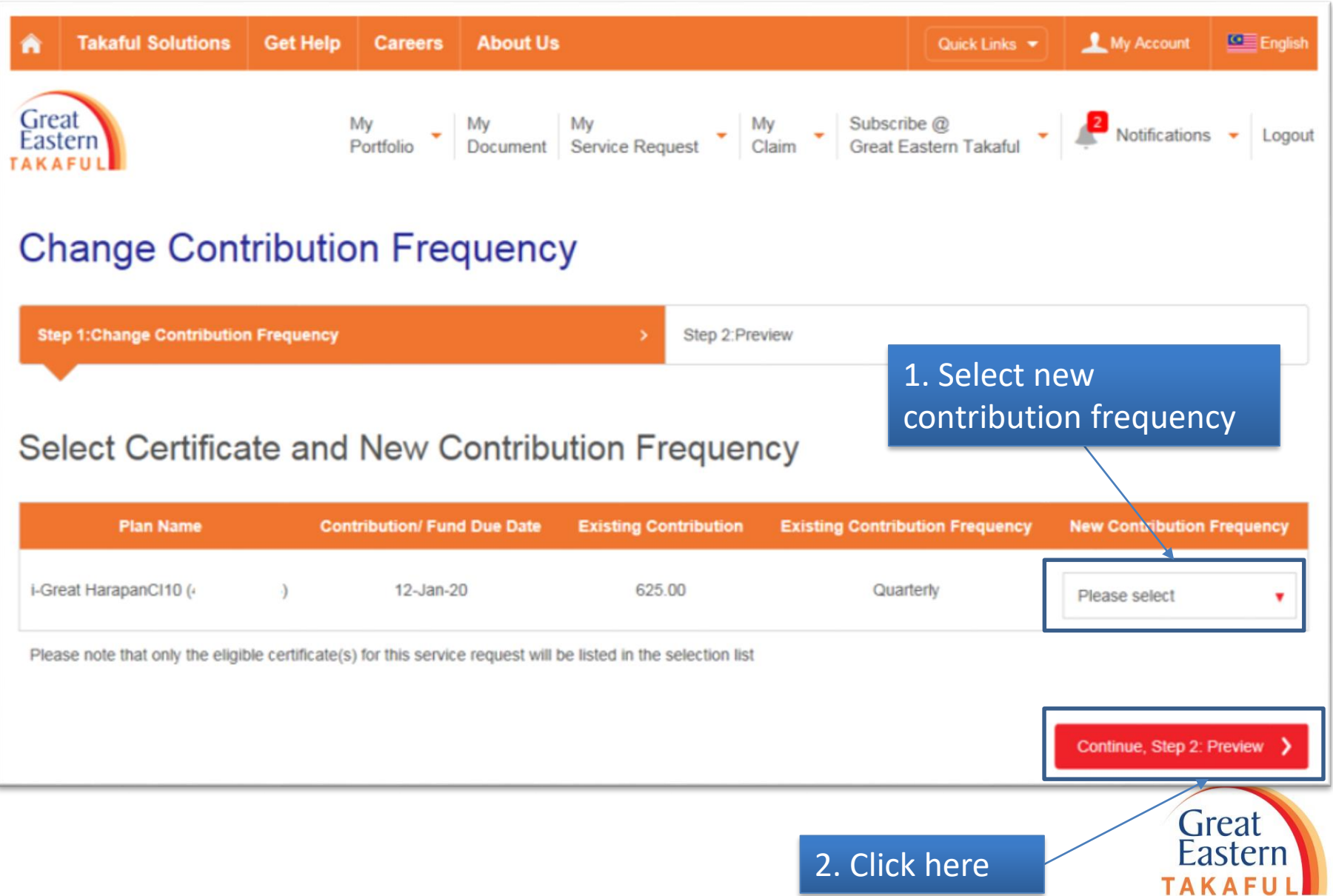

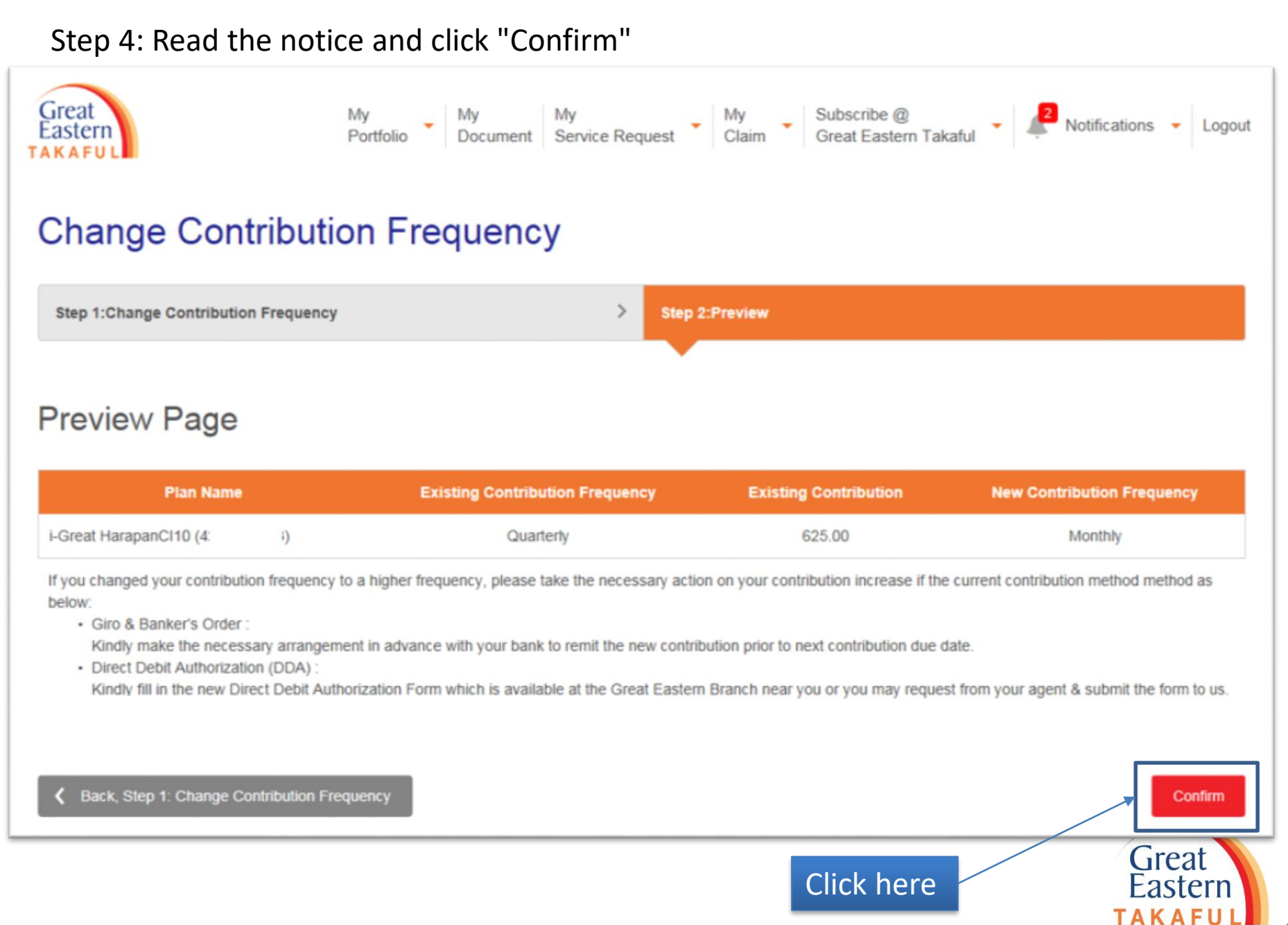

Step 5: The screen will appear as below upon successful submission

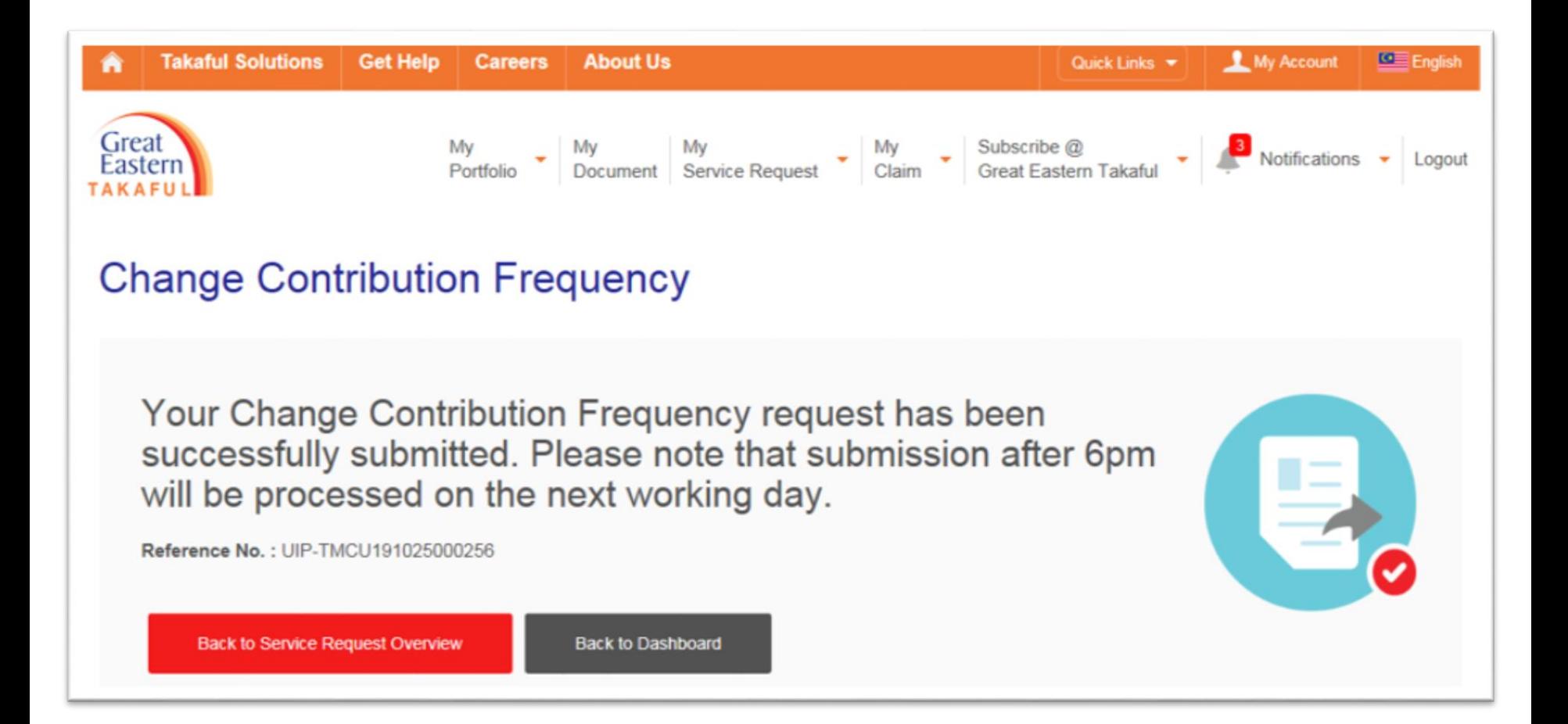

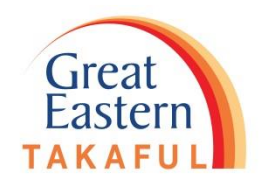

7

## 2) Change of Payment Method

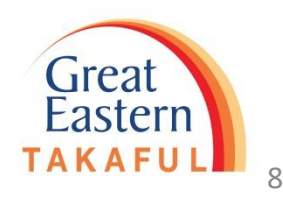

#### Step 1 : Log in i-Get In Touch

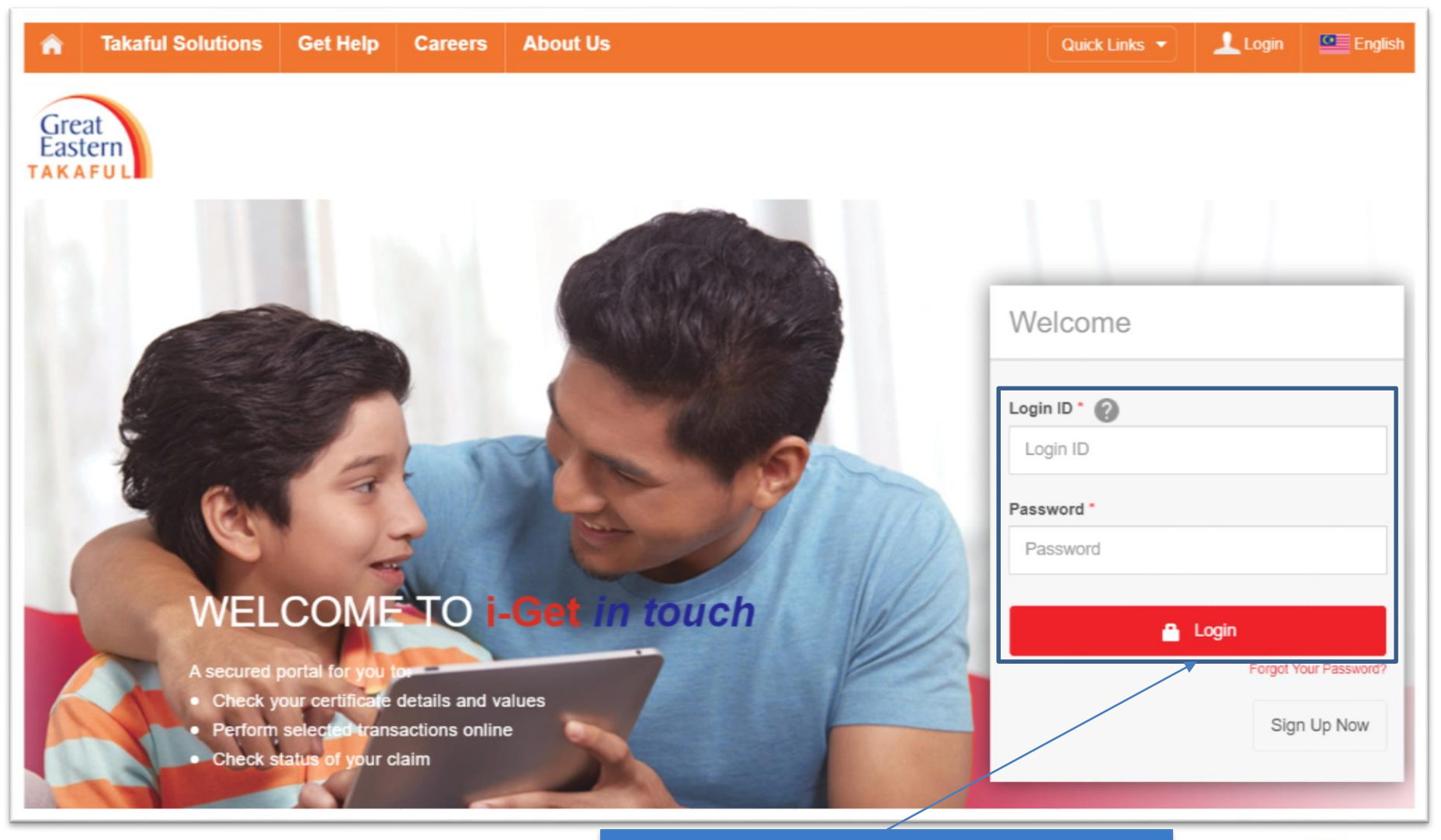

Fill in you Login ID and Password. Click "Login"

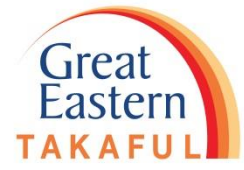

#### Step 2 : Under "My Service Request", Click "Change Contribution Method"

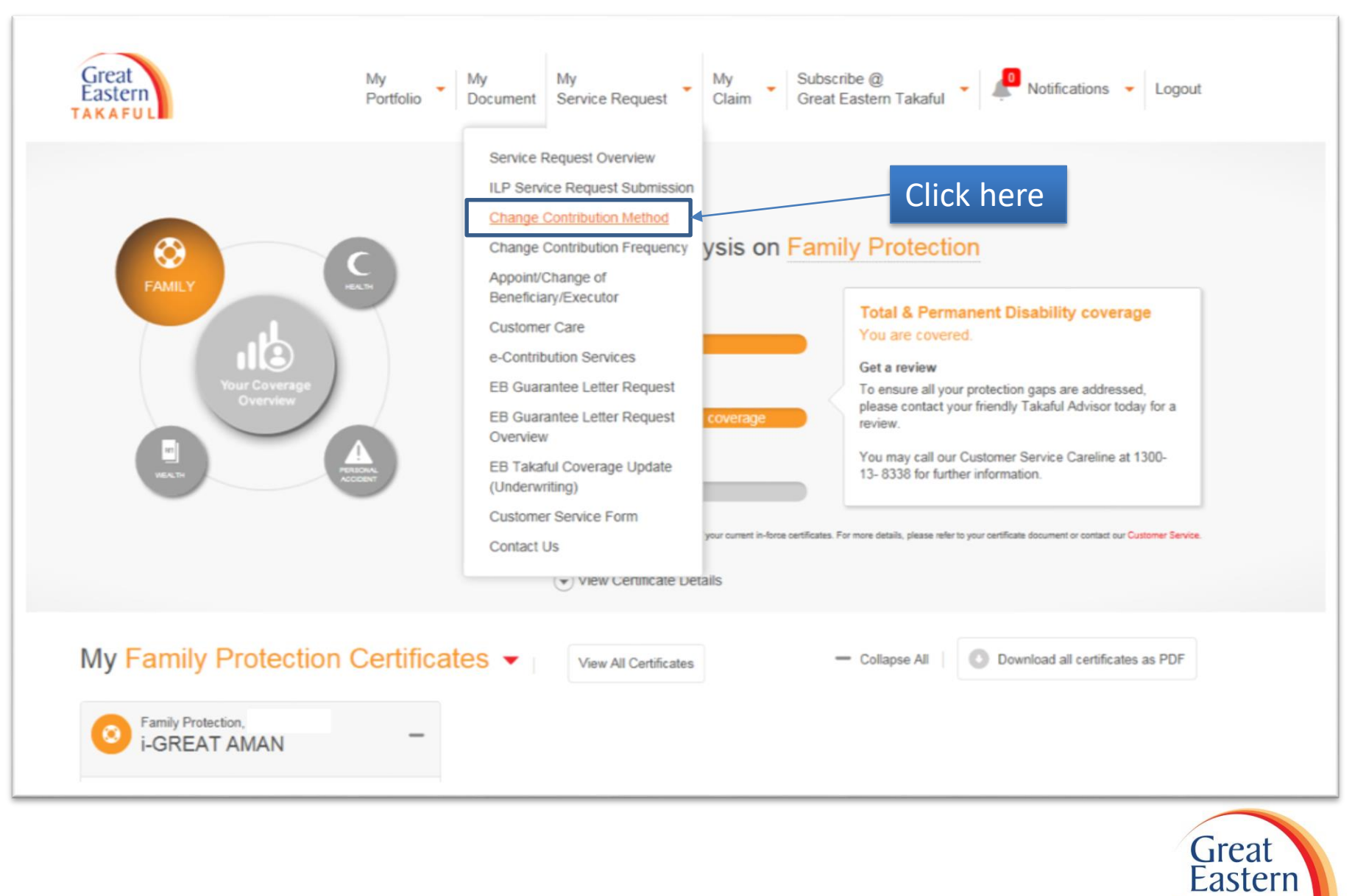

## Step 3 : Select certificate for change payment method, click "Continue"

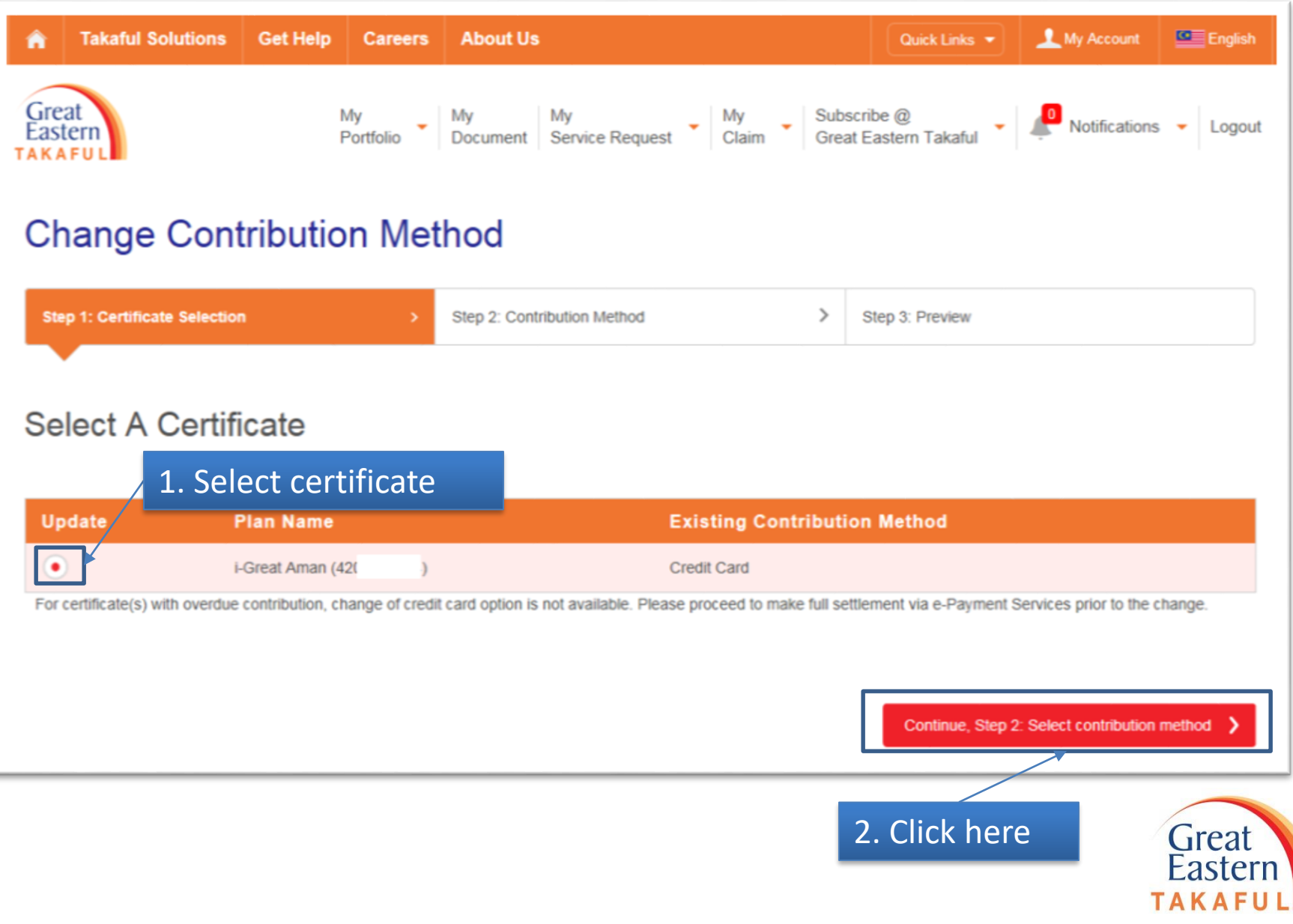

11

### Step 4 : Select new payment method, click "Continue"

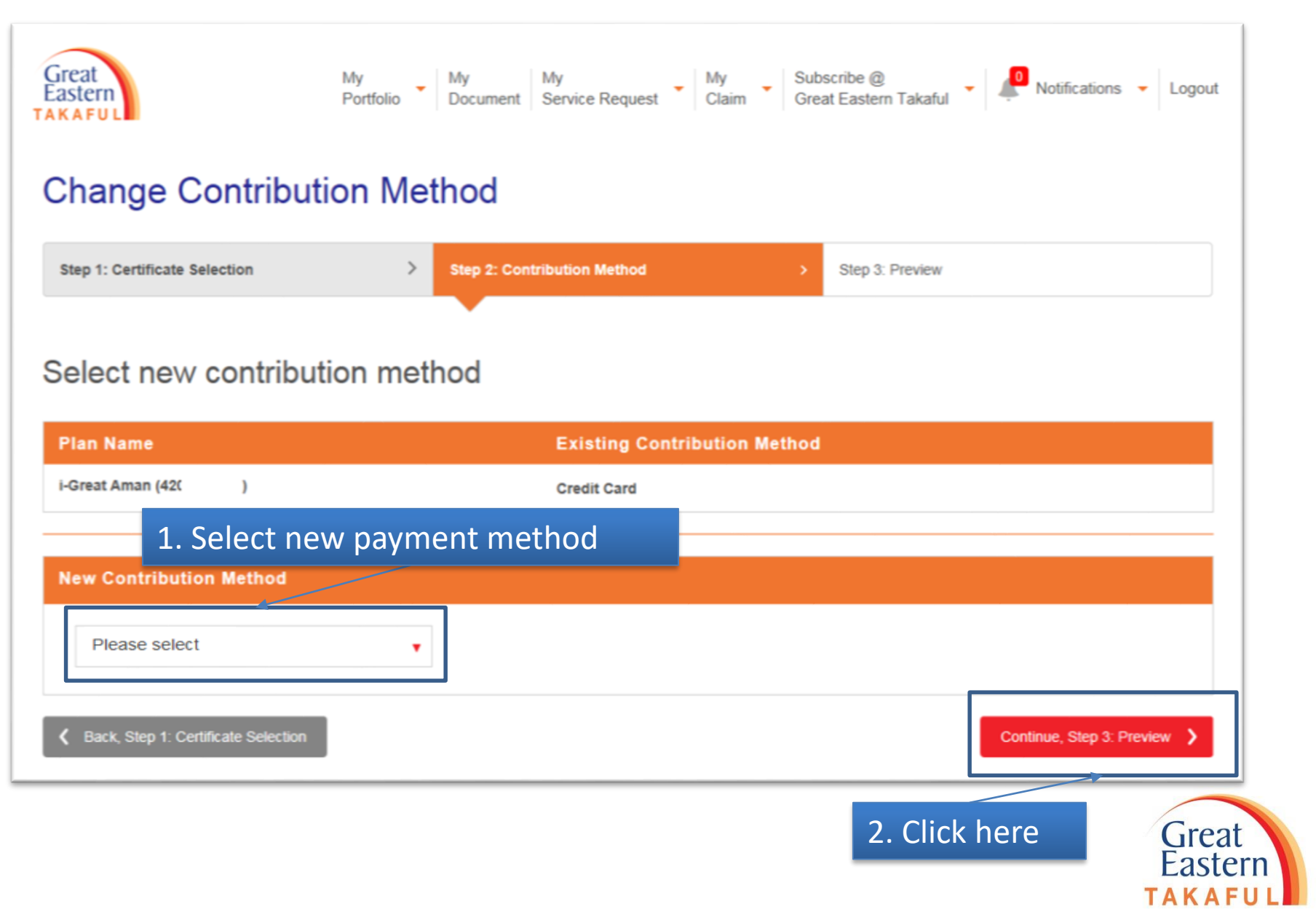

## Step 5 : Read and tick accept Terms and Conditions, click "Confirm"

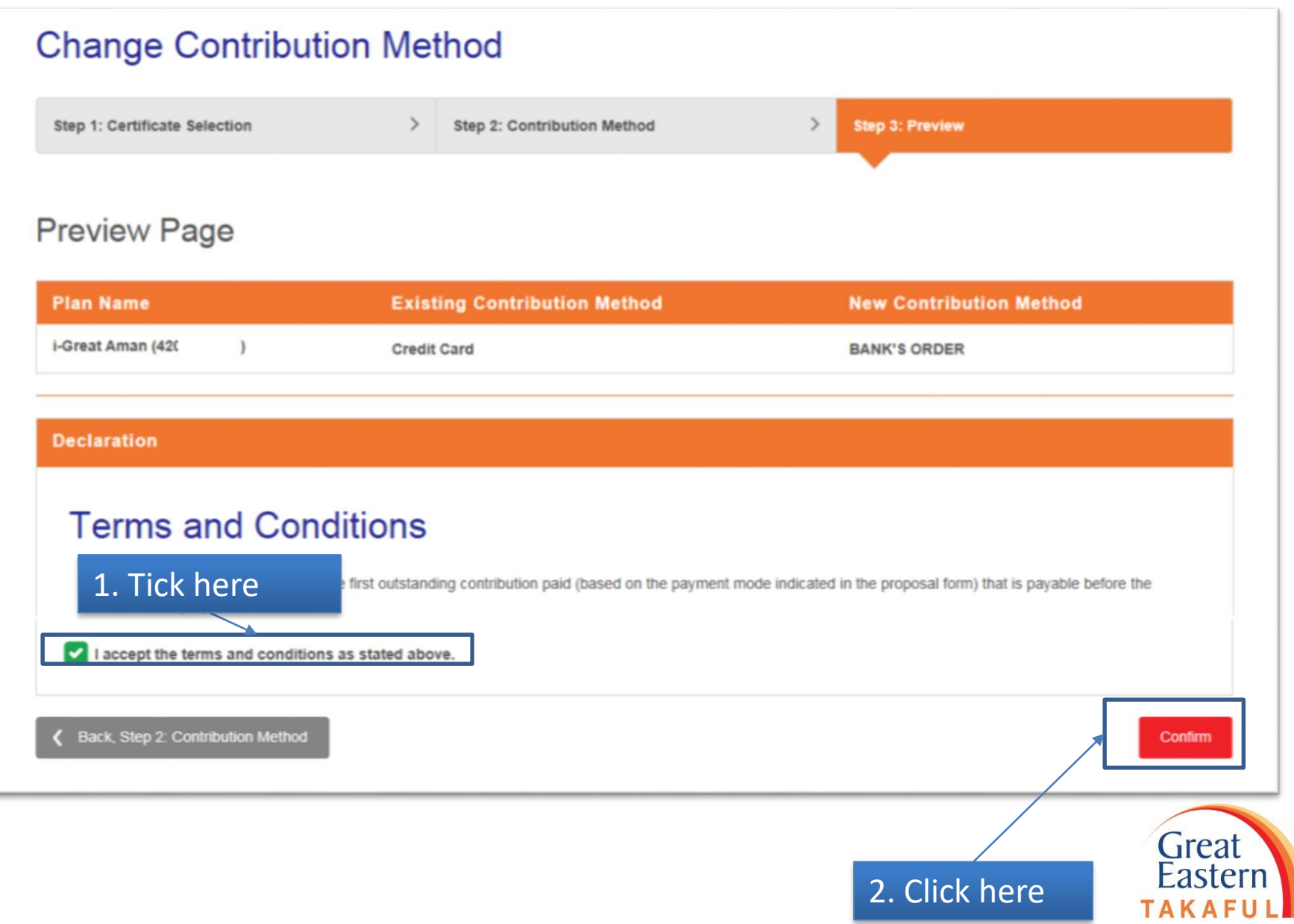

Step 6 : Screen will show as below upon request has been successfully submitted

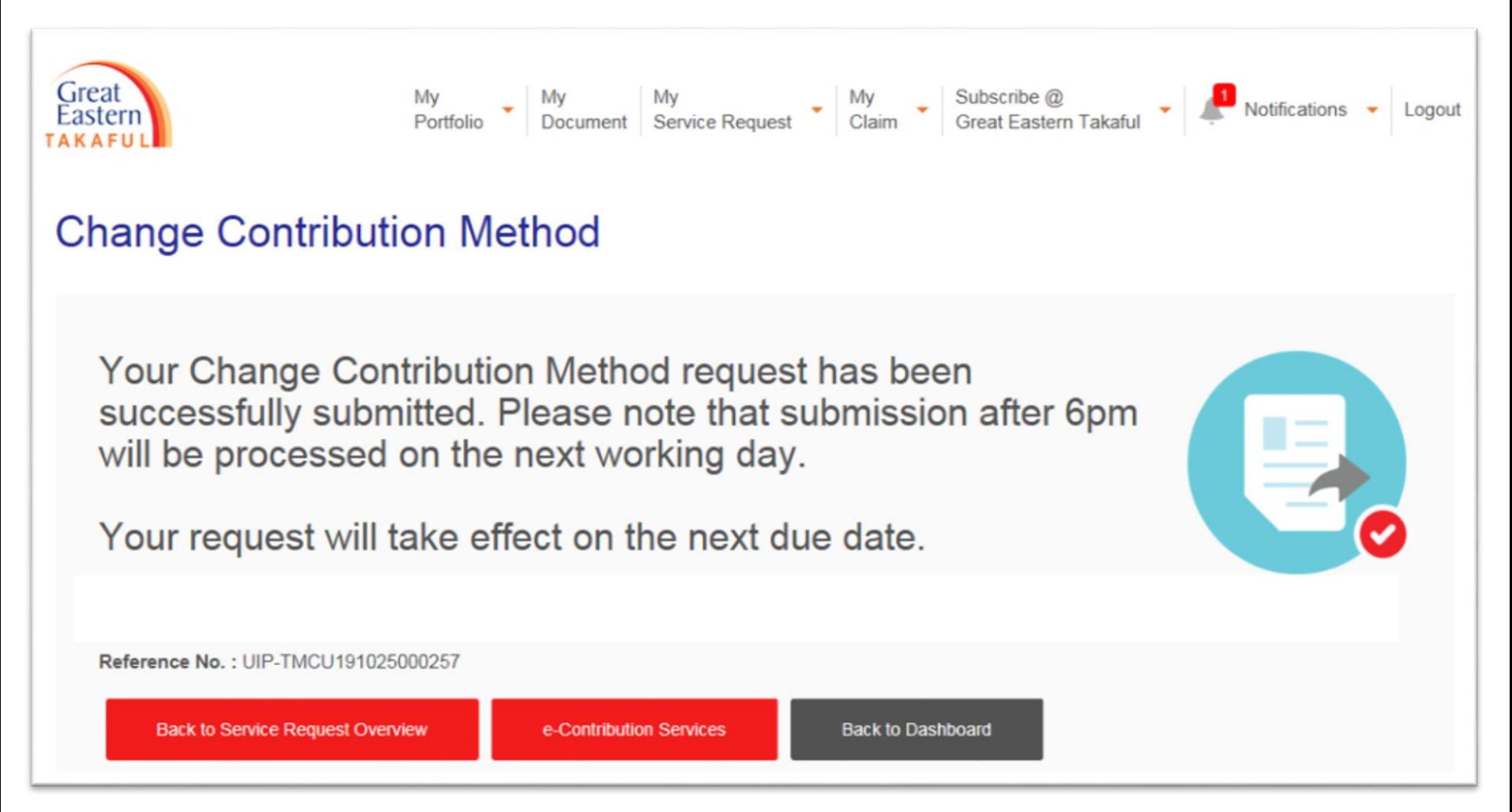

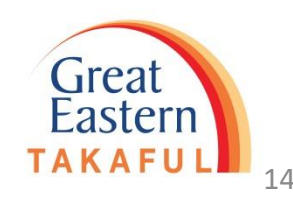

# 3) Change of Payment Method (To Credit Card)

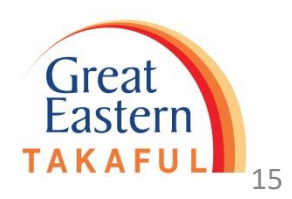

#### Step 1 : Log in i-Get In Touch

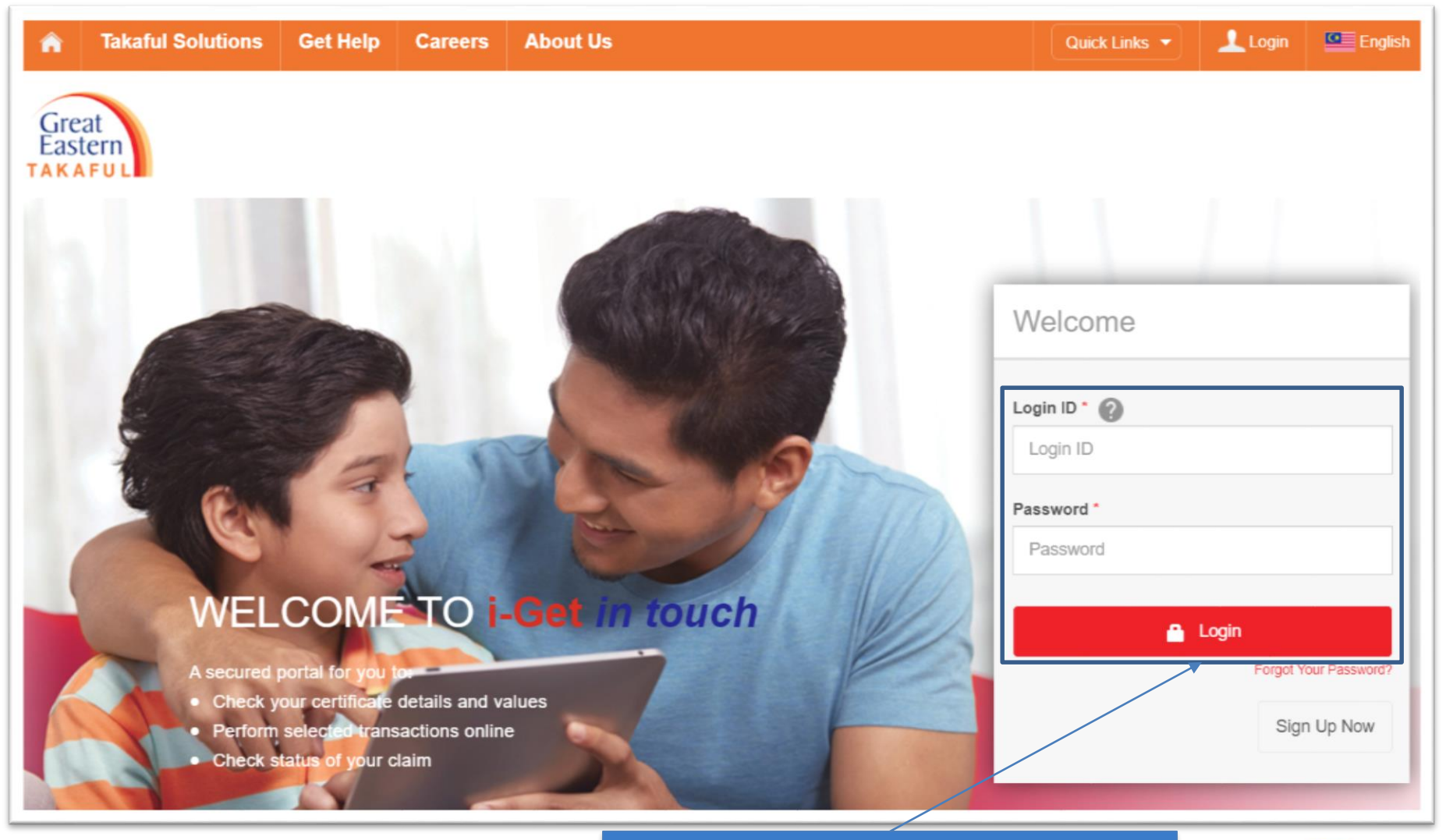

Fill in you Login ID and Password. Click "Login"

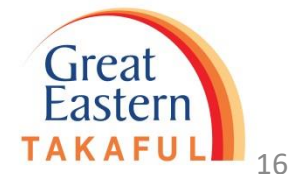

#### Step 2 : Under "My Service Request", Click "Change Contribution Method"

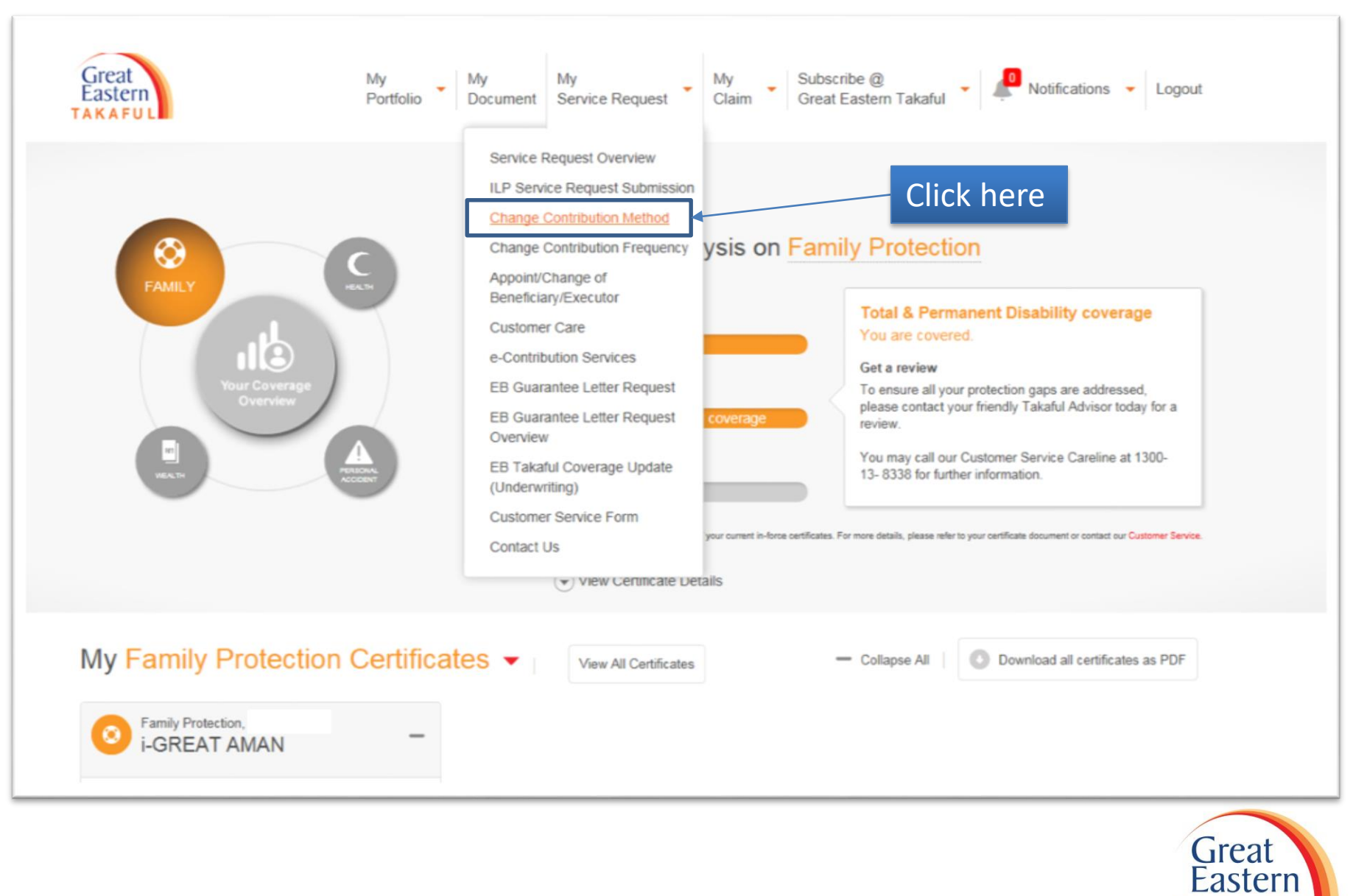

## Step 3 : Select certificate for change payment method, click "Continue"

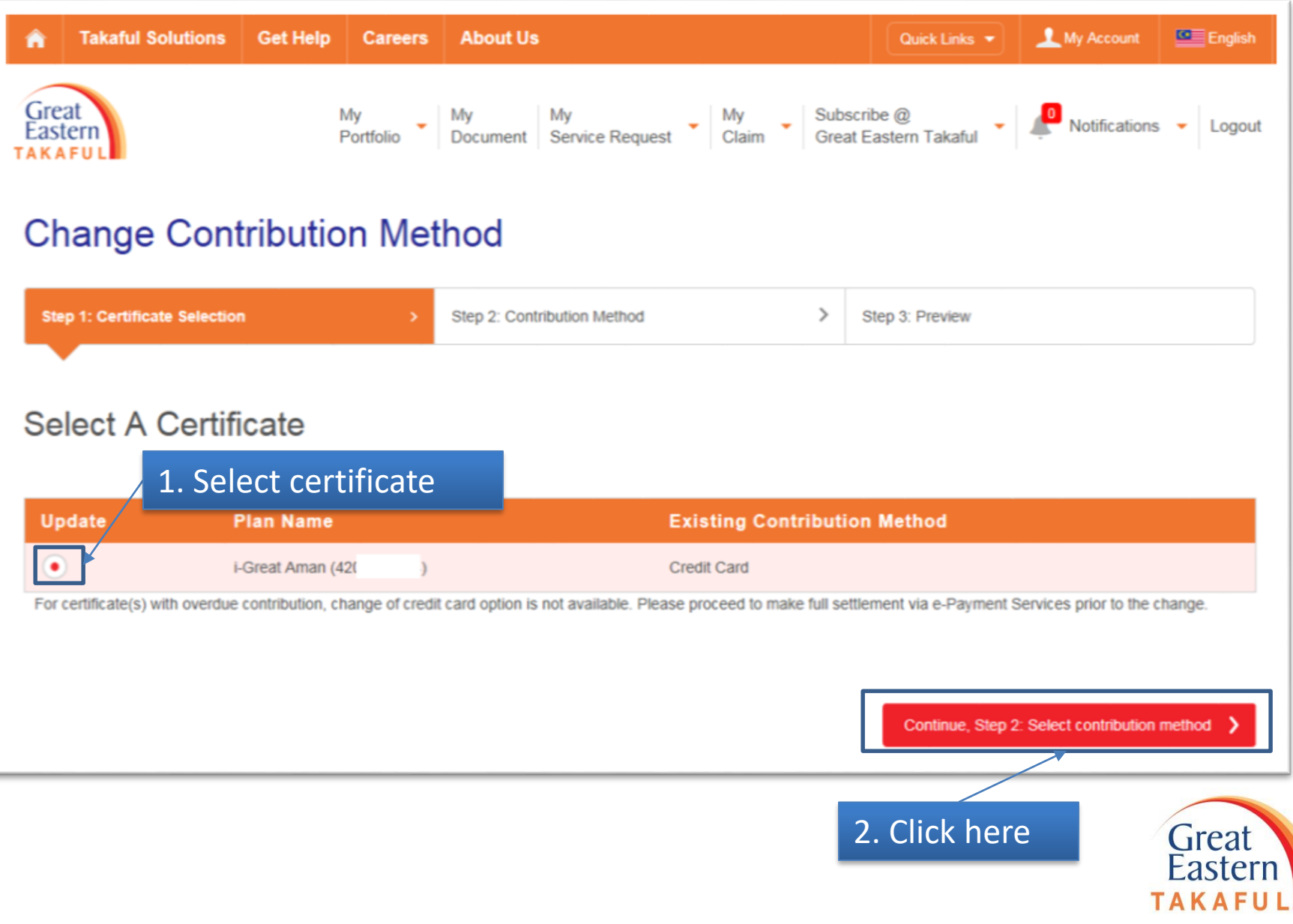

18

### Step 4: Select new contribution method as a Credit Card, click "Continue"

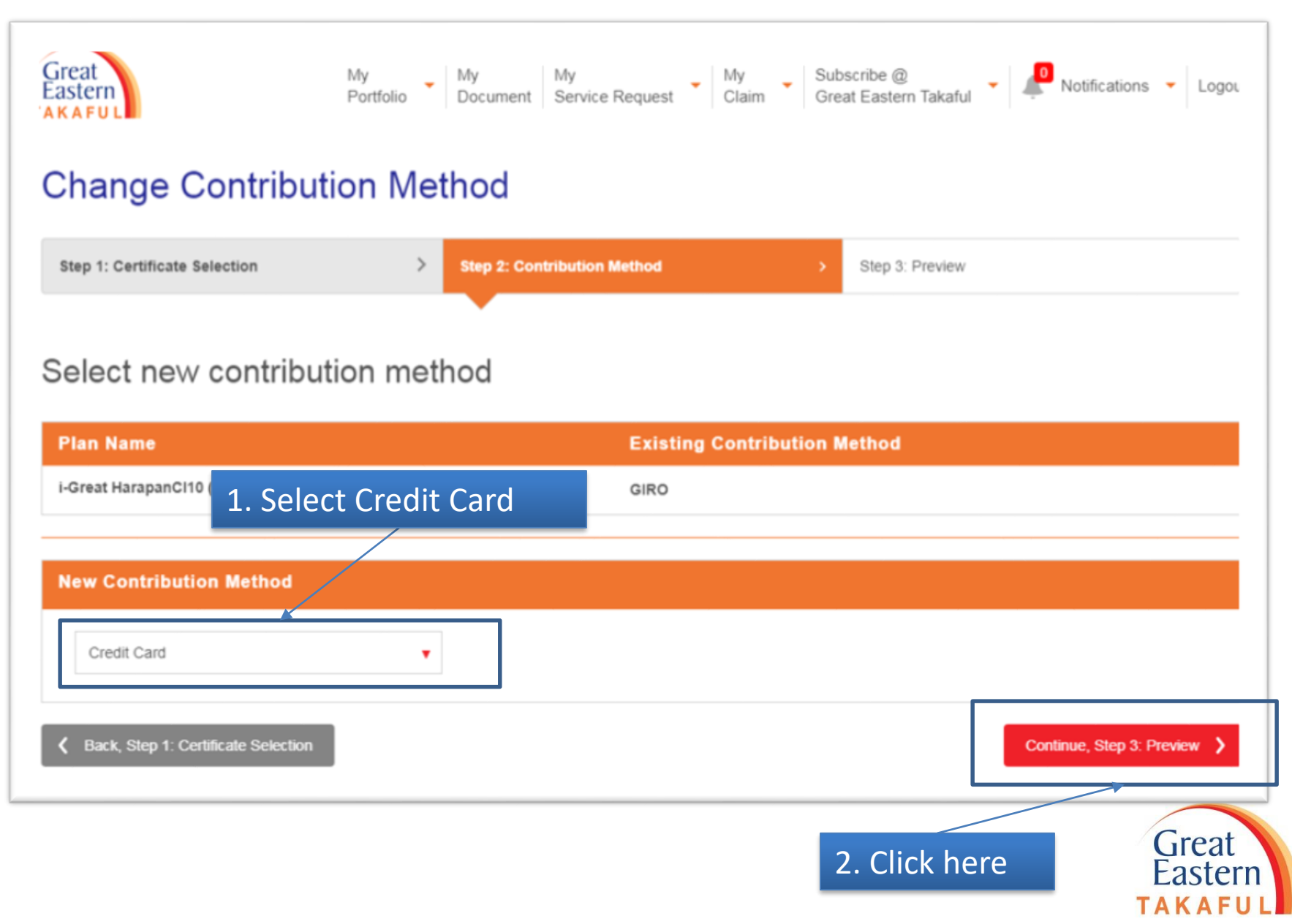

## Step 5: Complete the details, click "Proceed"

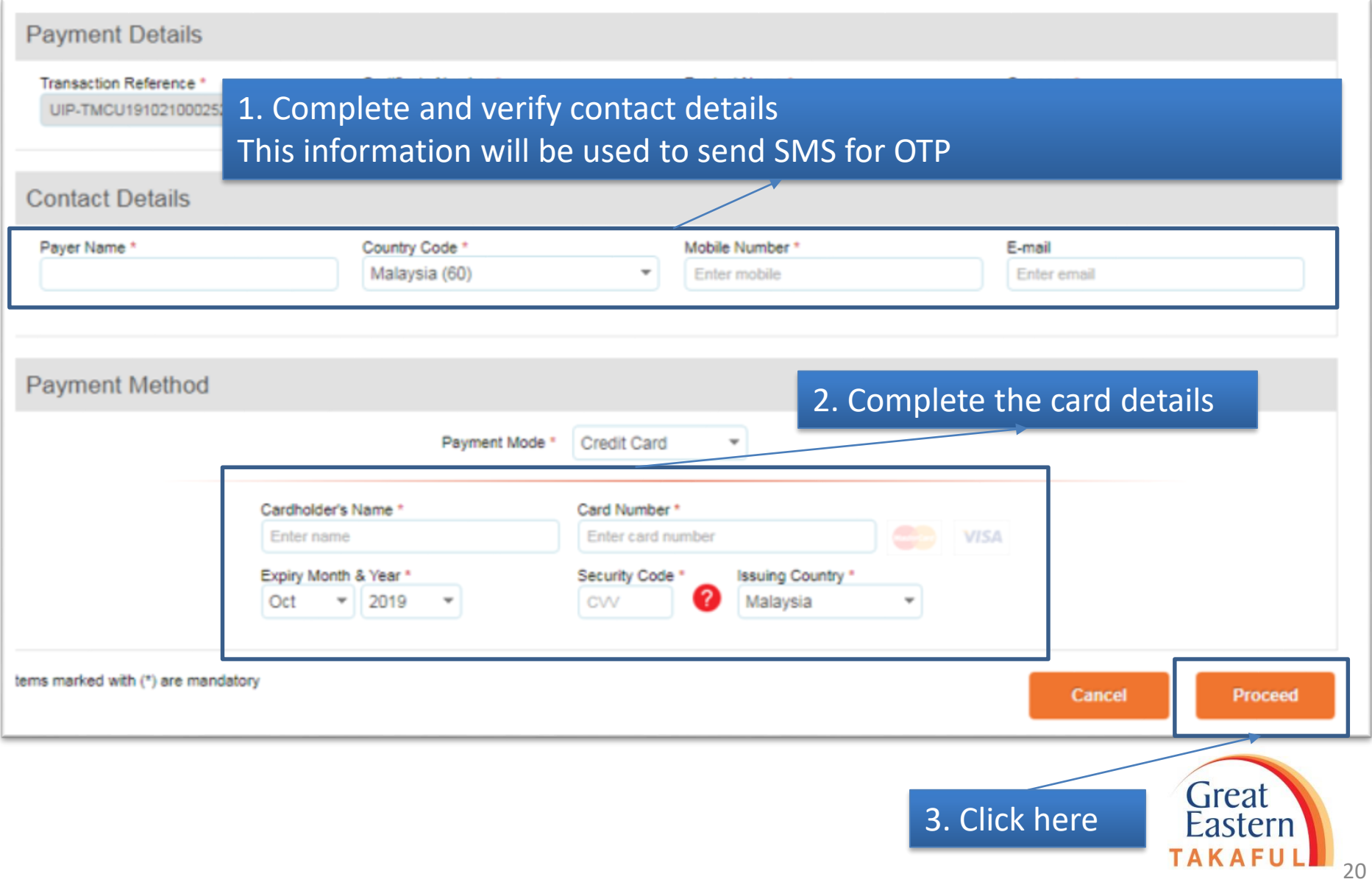

### Step 6: Read and Agree the Terms of Use

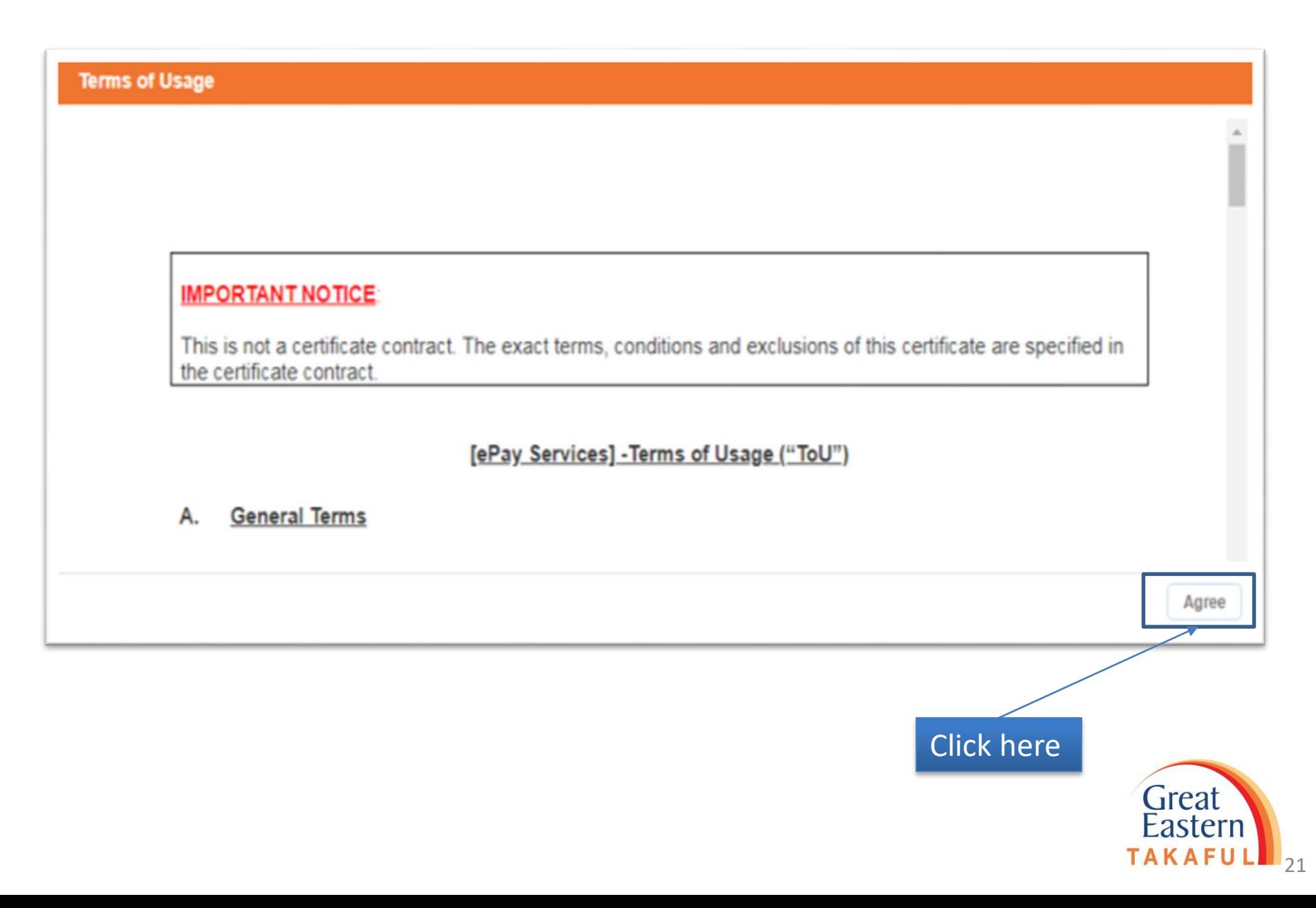

## Step 7: Select Relationship with certificate owner, click "Confirm"

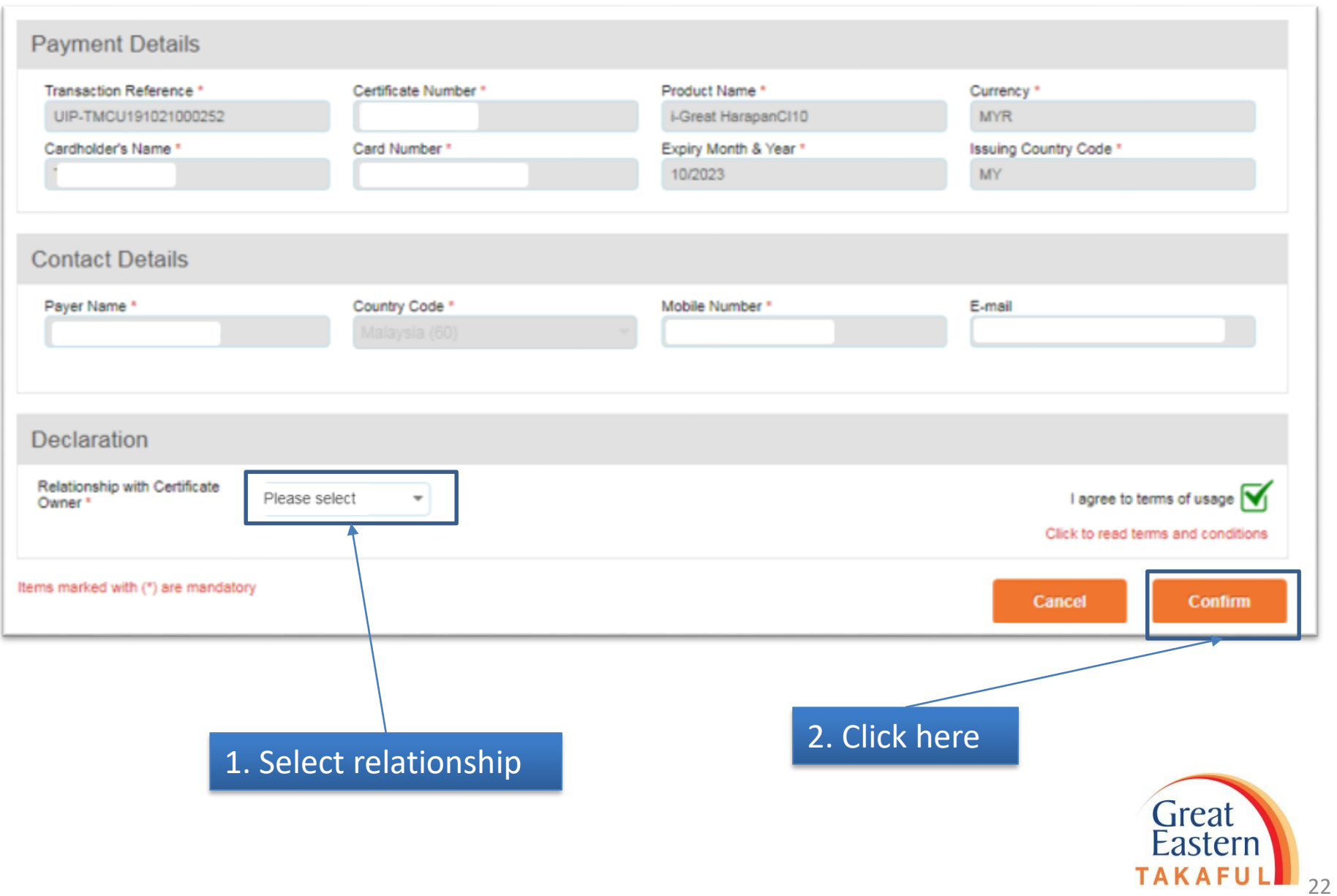

Step 8: Card Holder needs to enter One Time Password (OTP) send by the card issuing bank to the registered mobile phone.

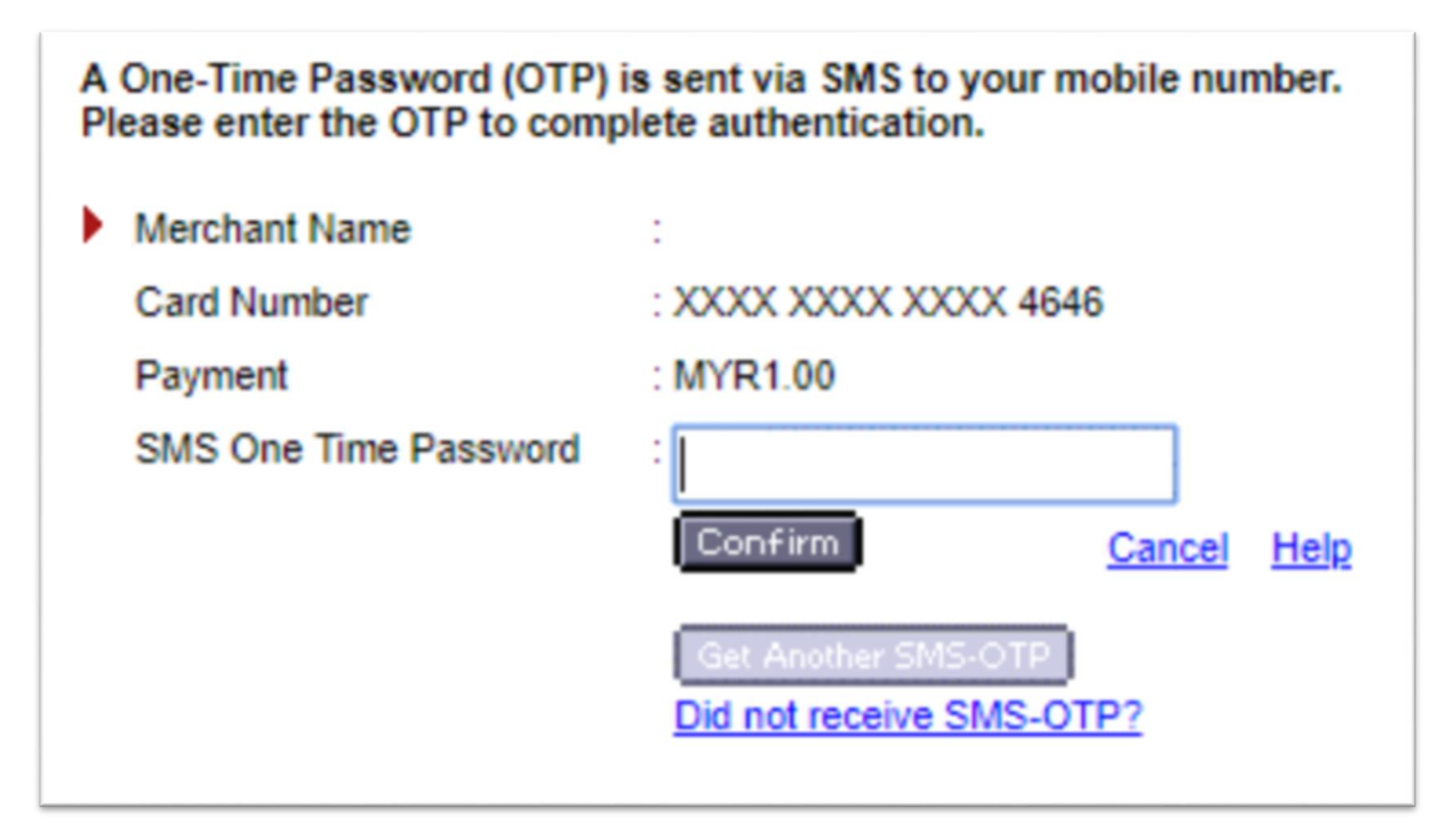

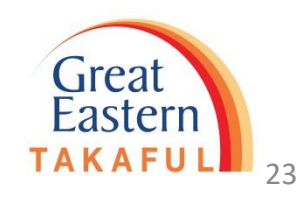

Step 9 : Screen show card successfully tokenization

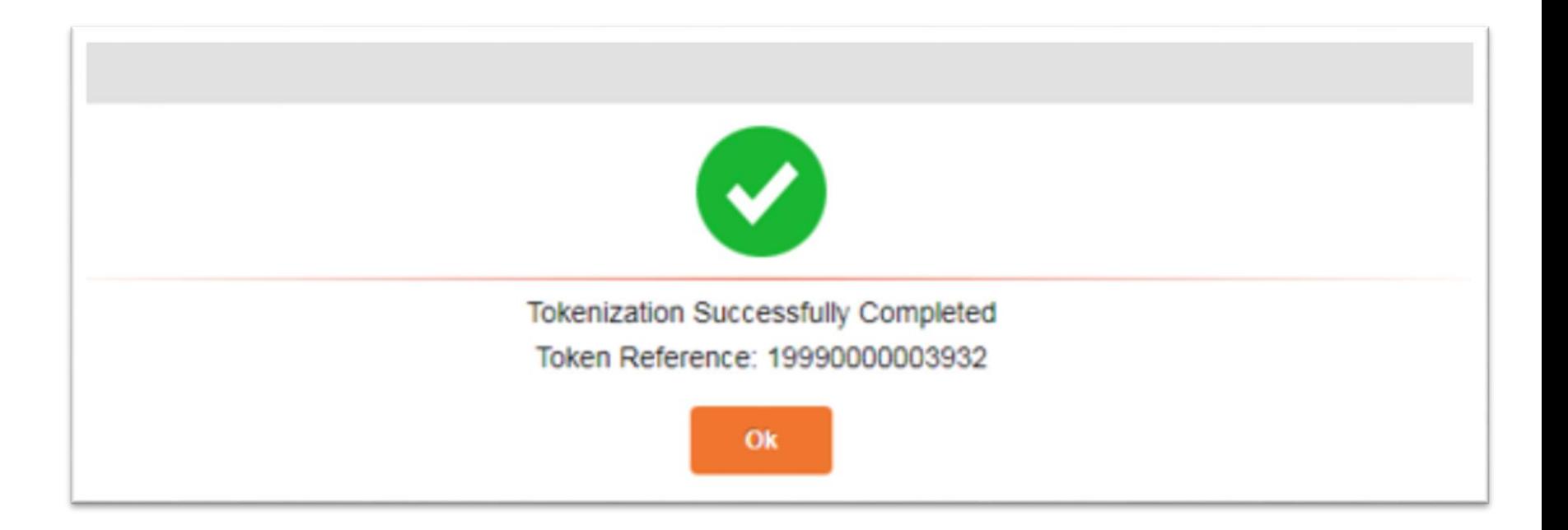

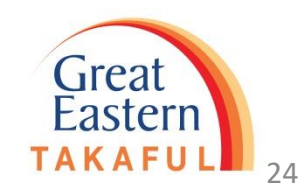

Step 10 : Screen will show as below upon request has been successfully submitted

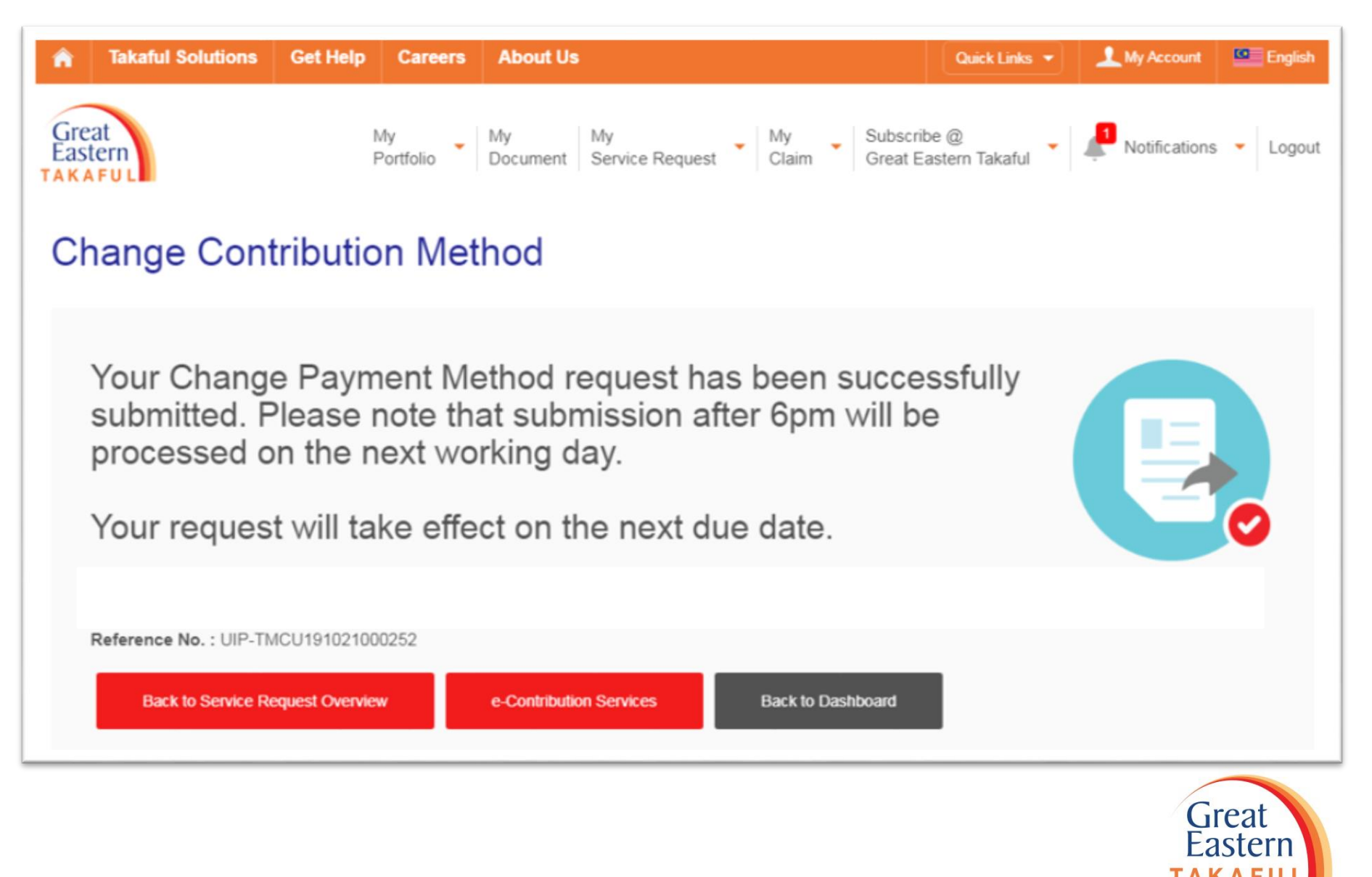

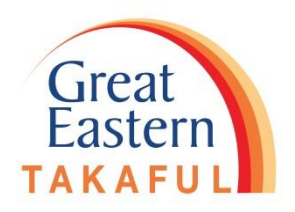

## **END THANK YOU**